# **Gym Assistant Multiple-Monitor Setup**

## *Introduction*

Gym Assistant can display basic check-in information to your members on a second video monitor. This second monitor is turned toward members when entering the facility. The member monitor normally displays a welcome message and "Please swipe card to check-in". When a member swipes a barcode through the reader, the monitor displays the following information for the member:

- Name and Membership Number
- Membership Status: "Welcome", "Payment Due", "Inactive", etc.
- Measurement Status: Next measurement date with the "Time for a Measurement" audio prompt
- Last Visit time and date

The member display then clears after a few seconds.

The Multiple-Monitor feature requires the following:

- Gym Assistant Version 1.5-v125 or newer
- GateKeeper software (included with any Gym Assistant Barcode Reader bundle)
- Computer hardware support for an additional display (either a second video card or a single video card that supports two displays
- Second computer monitor

### *Adding a second display (video) card to your computer*

You must setup your computer to support two independent monitors (displays). Most typically, this is done by purchasing and installing an additional PCI video card (also called a display adapter) in your computer.

Alternatively, you can replace your computer's current video card with a video card that supports two independent displays.

If you are at all unsure about how to add a second display to your computer, please consult with a technical professional.

#### *Setting up Windows for dual-monitor support*

Once the second display adapter is installed and working, you need to configure Windows to use the added display.

- Exit all programs and close all windows.
- Right click on an empty part of the desktop (not on any icon) to bring up a menu.
- Select Properties (with a left click).
- The Display Properties window (below) should appear.
- 1. Click on the Settings tab. More than one monitor (box with a number inside) should appear, as seen below. If only one monitor appears, then you the second display adapter was not installed correctly.
- 2. Click on monitor #2.
- 3. Check the "Extend my Windows desktop onto this monitor" box.
- 4. Set the Screen area to the minum value by sliding the control to the left.
- 5. Click the OK button. You may need to restart your computer to save the changes.

You should now be able to move the mouse between the two monitors.

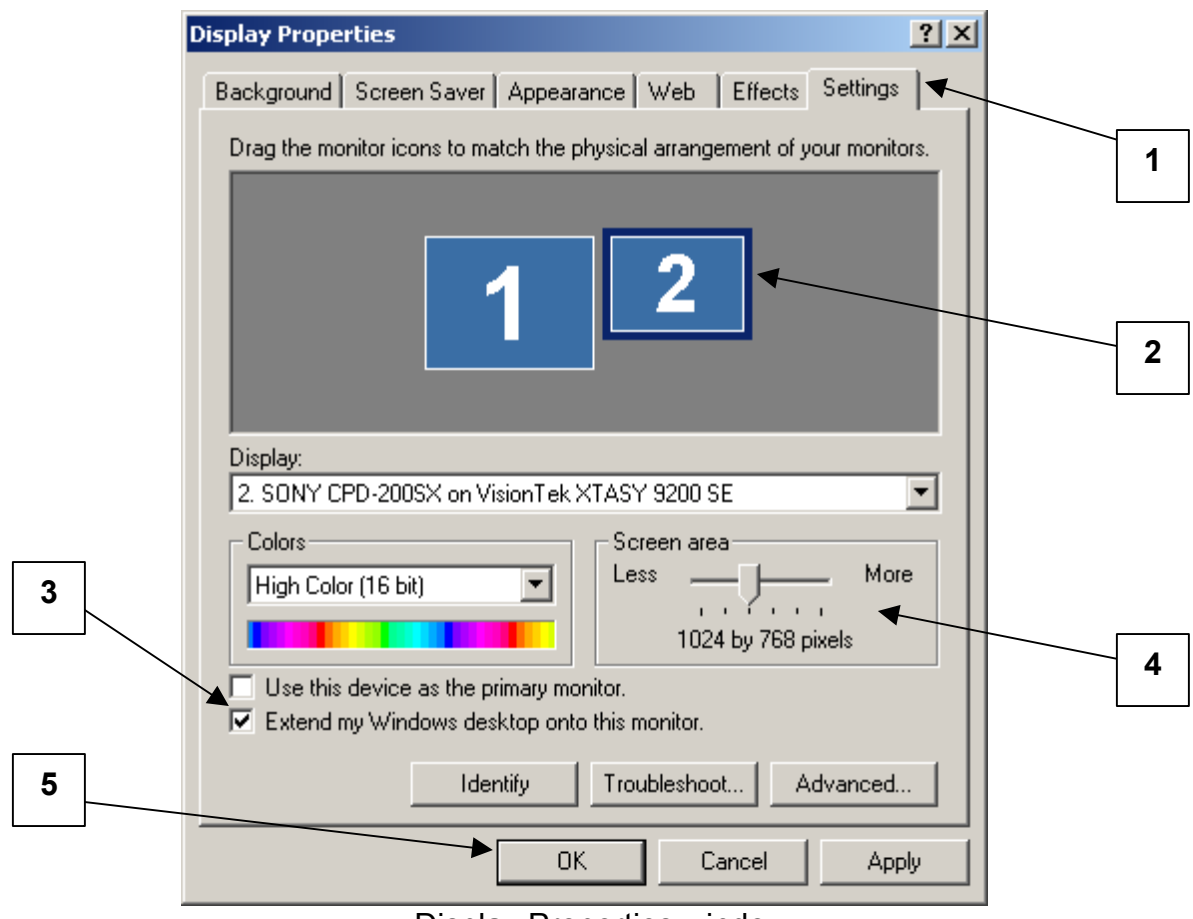

Display Properties window

#### *Setting up Gym Assistant and GateKeeper for dual-monitor support*

#### **Note: You do not need to make any changes to Gym Assistant for dual-monitor support.**

In **GateKeeper**, select Preferences from the Settings menu to display the GateKeeper Preferences window (below).

- 1. Under Dual Monitor Settings, check the **"Display Member Info on 2nd Monitor"** box.
- 2. Click the OK button.

The welcome message should appear on the second monitor.

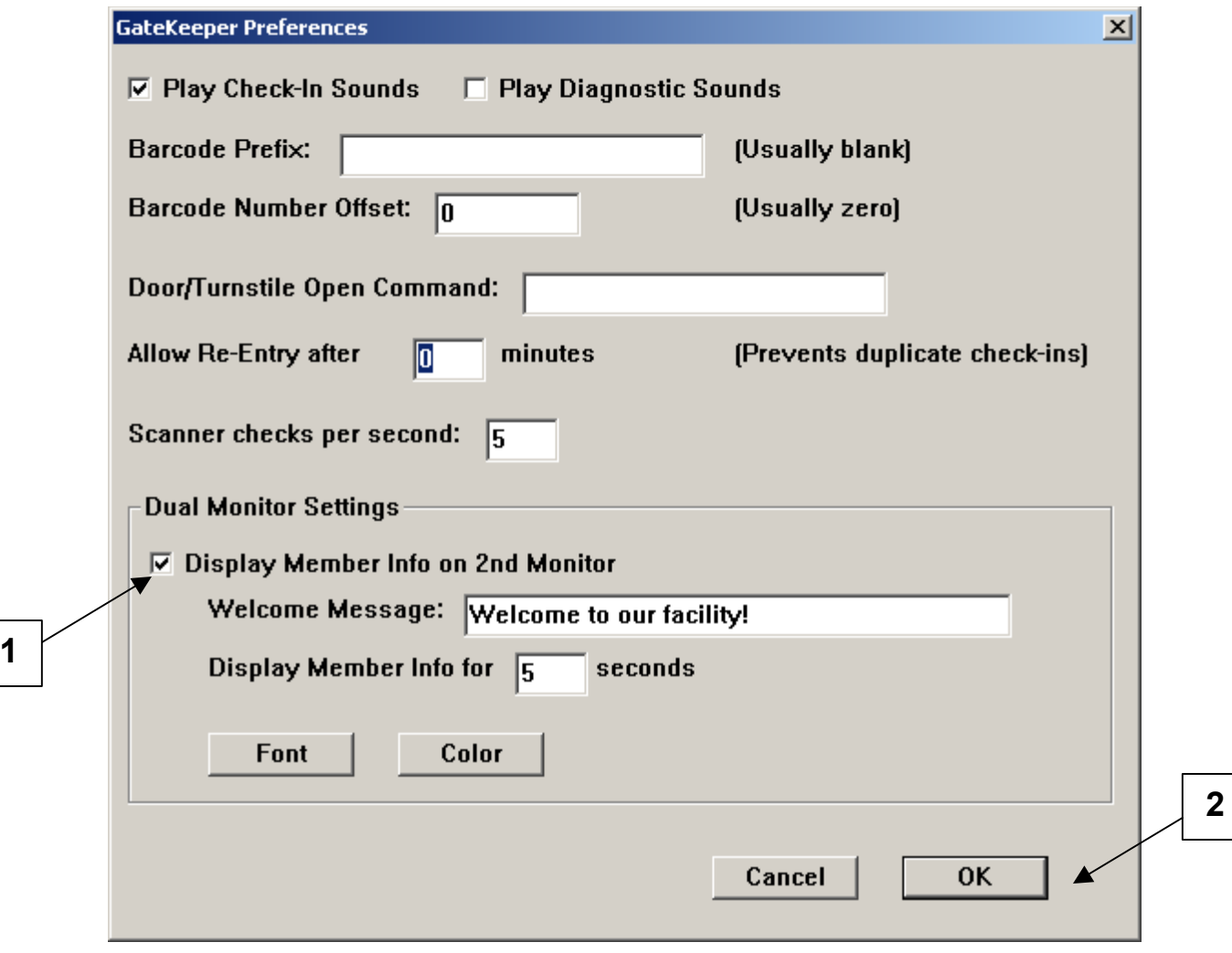

GateKeeper Preferences window